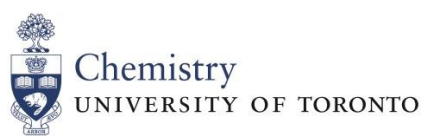

#### **Lash Miller Laboratories St. George Campus**

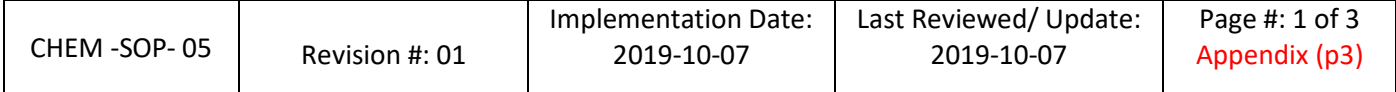

# **Standard Operating Procedure: Chemical Inventory Management**

*1. Purpose:* to provide step by step guidance on how to utilize the HECHMET Inventory Management System software, Vertére, to manage chemical inventories.

*2. Scope:* applies to all students, staff and faculty within the Department of Chemistry who work directly with hazardous chemicals.

*3. Prerequisites:* WHMIS and Lab Safety training, as provided by the Office of Environmental Health and Safety.

*4. Responsibilities:* It is the responsibility of all Faculty, staff and students to follow the procedures described in the SOP. Lab users are required to ensure that all chemicals are barcoded and inputted into Vertére, stored in the designated location/sublocation, and are removed from the inventory once disposed of or depleted.

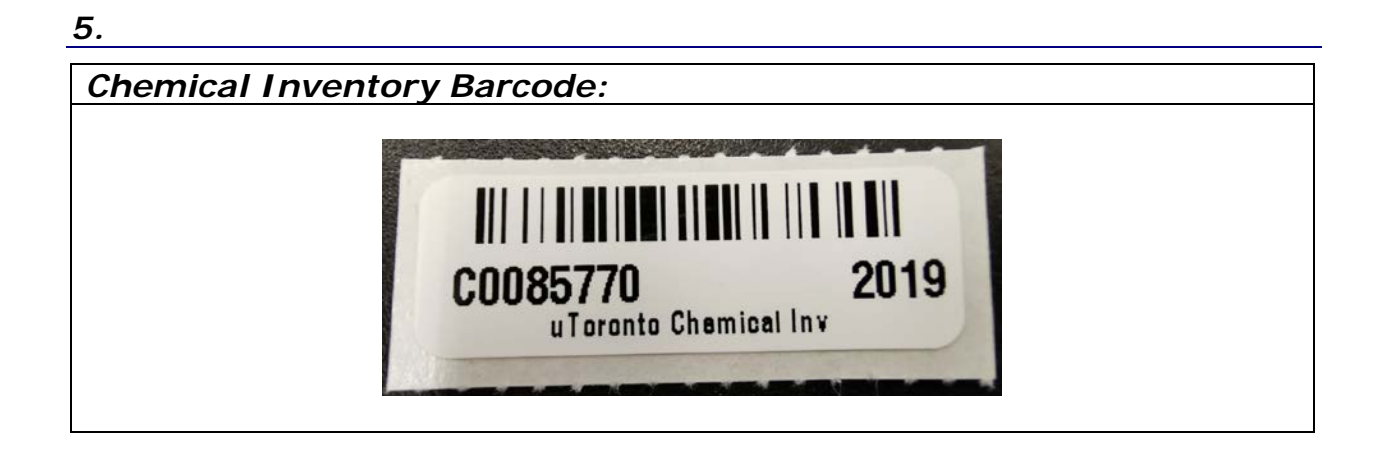

# *6. Access and Login Credentials*

1. To access the chemical inventory management software, Vertére, go to the website: <https://apps.hechmet.ca/Login.aspx>

- 2. Enter your User ID and Password. If you are unsure of your login credentials, please contact the Manager of Chem-Labs Technical Support and Services at [chemistry.hechmet@utoronto.ca.](mailto:chemistry.hechmet@utoronto.ca)
- 3. Select the Chemical Module.

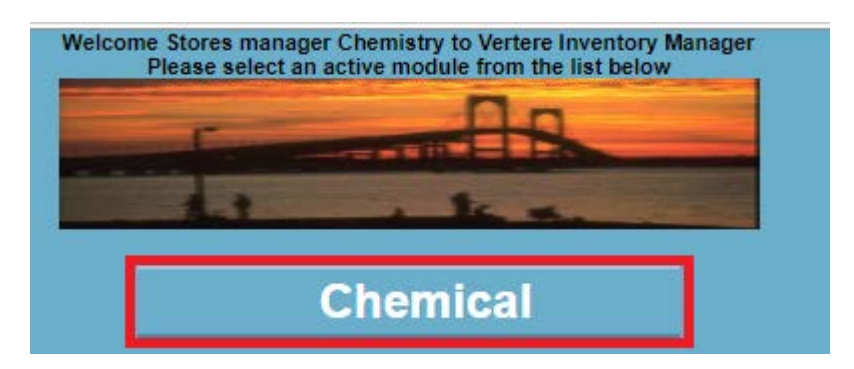

## *7. Adding Chemicals to Inventory*

1. To add a chemical to an inventory, select the *Add* link.

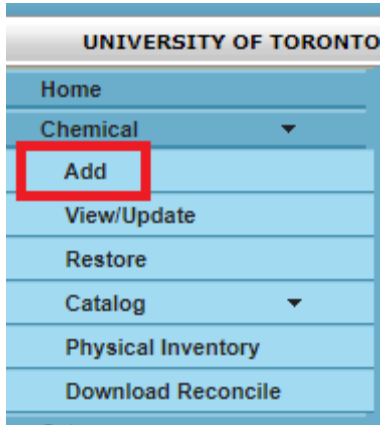

2. Enter the chemical's manufacturing *Stock Number* or *Product No.* in the corresponding field, and select *Search*. Vertére will subsequently search the vendor catalog database.

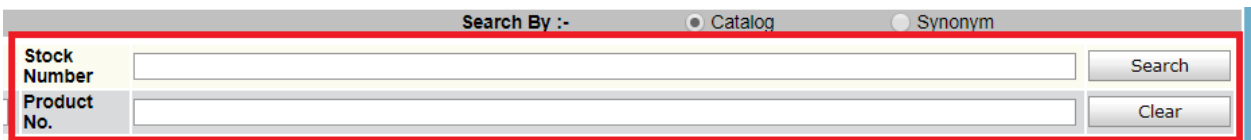

3. Select the corresponding chemical you would like to add to the inventory. Ensure the *Amount* (i.e. mass or volume) is correct. If your search results do not return the desired chemical you would like to add, please contact the Manager of Chem-Labs Technical Support and Services at [chemistry.hechmet@utoronto.ca.](mailto:chemistry.hechmet@utoronto.ca)

- 4. Select the storage *Location* of the chemical. The *PI* and *Group* fields will automatically populate once the storage *Location* has been selected.
- 5. Click on the *Barcode* field, and scan the corresponding barcode that will be added to the chemical bottle. Once the barcode has been scanned, the data will be automatically saved. If the barcode number is entered manually, select the *Save* button on the bottom of the screen.

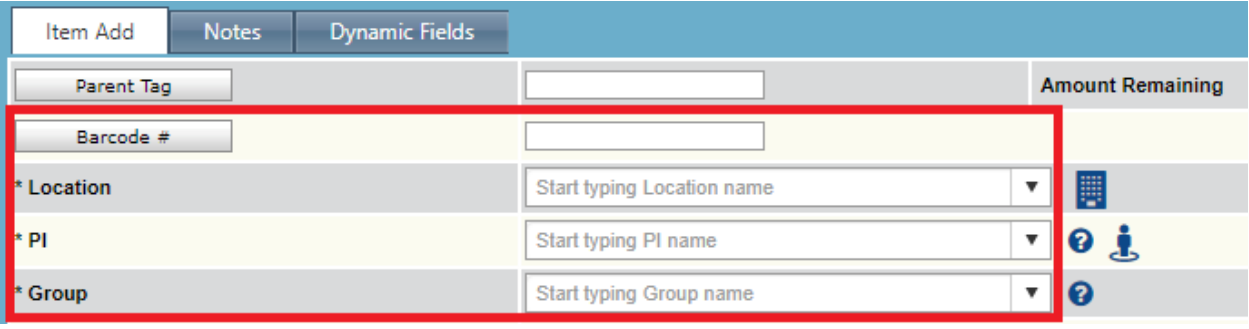

### *8. Searching for Chemicals*

1. To search for chemicals within your inventory, select the View/Update link.

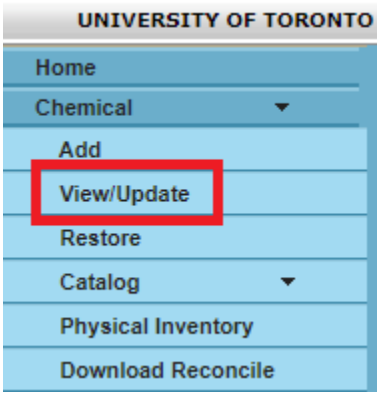

2. Use the corresponding fields to search for all chemicals that belong to a *PI*, *Group* or *Location*, or for a specific chemical using the *Product Name* or *CAS#*. You may also search for a chemical using the *Barcode#*.

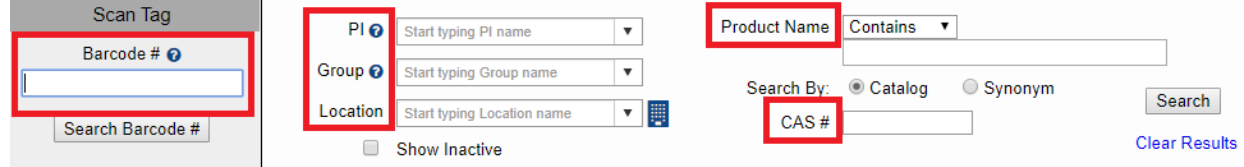

3. If required, the search results may be exported to a Microsoft Excel format using the *Export* button.

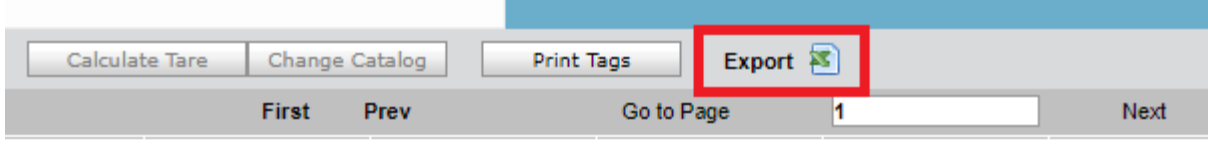

## *9. Transferring Chemicals*

- 1. Search for the desired chemical to be transferred using the steps described in Section 8 of this SOP.
- 2. Checkmark the box of the chemical you would like to transfer.

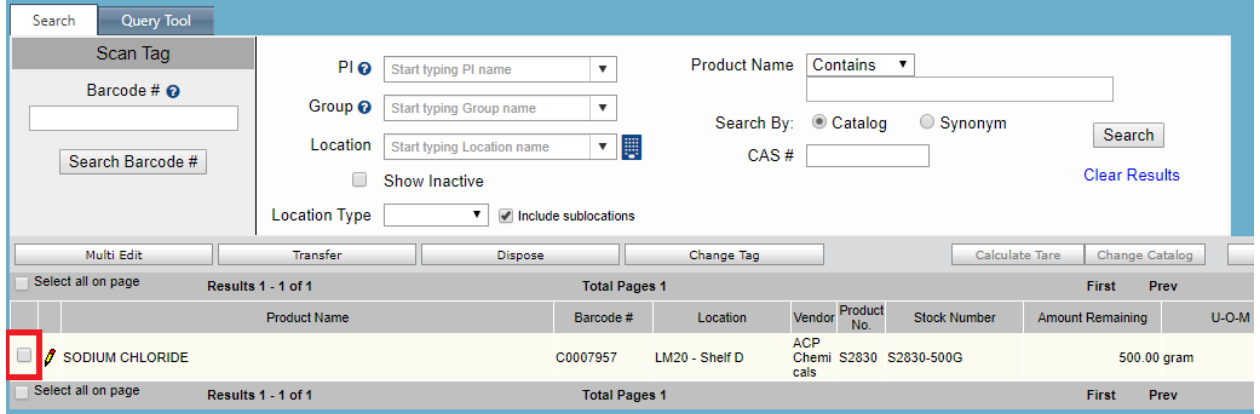

# 3. Select the *Transfer* button.

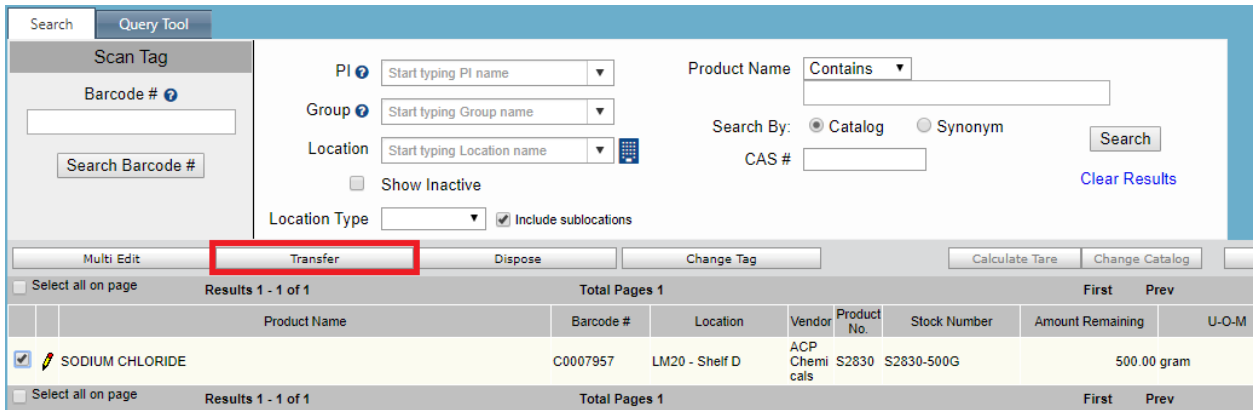

4. Select the new desired *Location* for the corresponding chemical, and click on *Complete Transfer*.

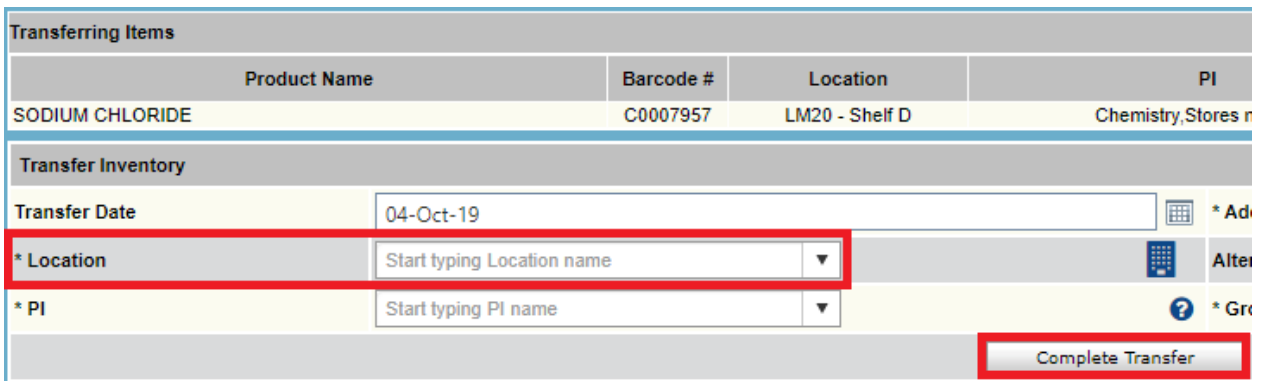

### *10. Removing Chemicals*

- 1. To dispose of a chemical, you may email a picture of the HECHMET barcode to *chemistry.hechmet@utoronto.ca* or you may remove the chemical manually.
- 2. To remove a chemical manually, search for the desired chemical as per Section 8 of this SOP.
- 3. Checkmark the box of the chemical you would like to dispose of.

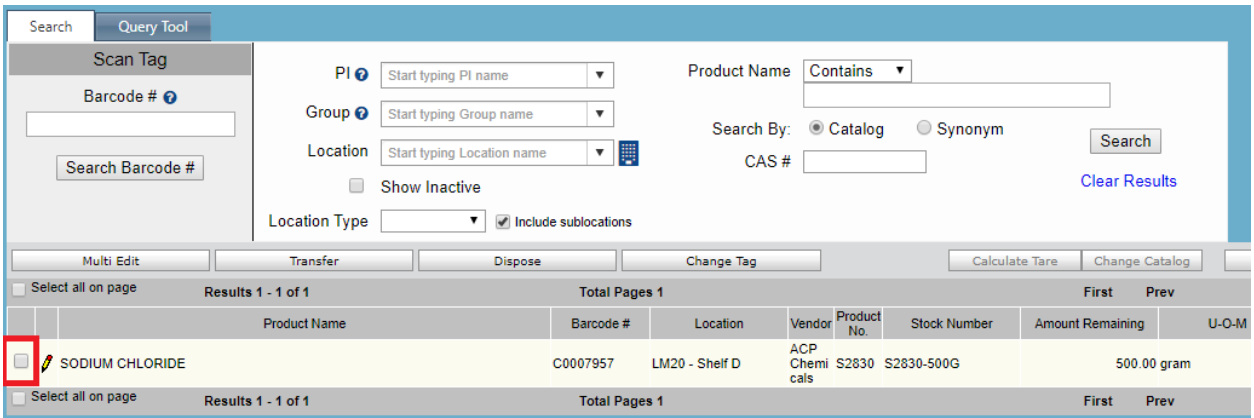

4. Select the Dispose button.

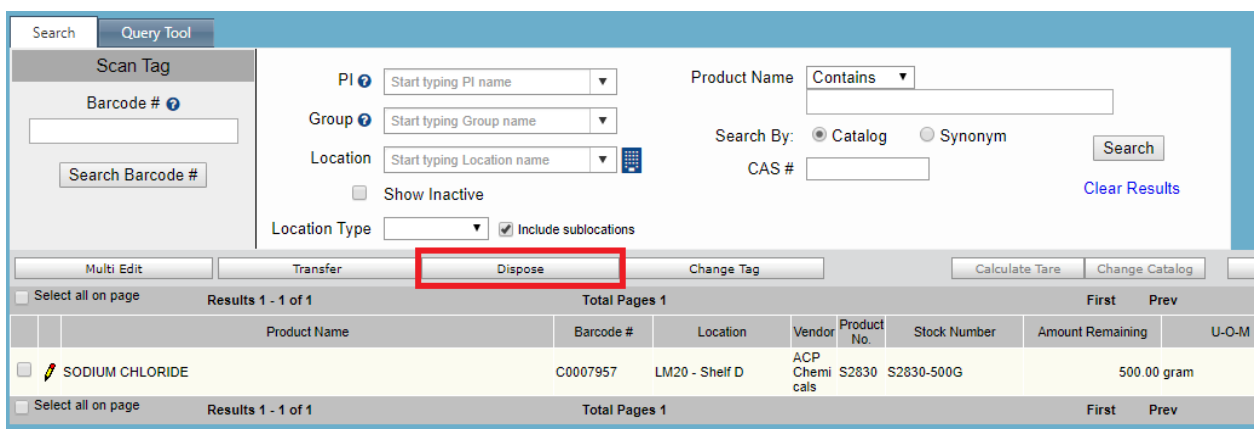

5. Select the *Disposal Date*, *Principal Investigator (PI)* of the research group, and *Disposal Method*. All other fields may be left blank. Click on *Ok*.

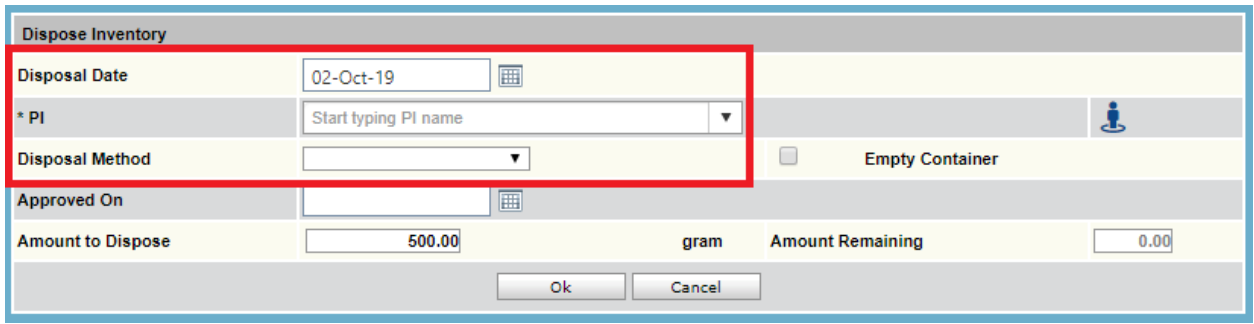

## *11. Accessing Safety Data Sheets*

- 1. To access a chemical's Safety Data Sheet, search for the desired chemical as per Section 8 of this SOP.
- 2. On the right side of the search result, click on the CW (Chemwatch) link.

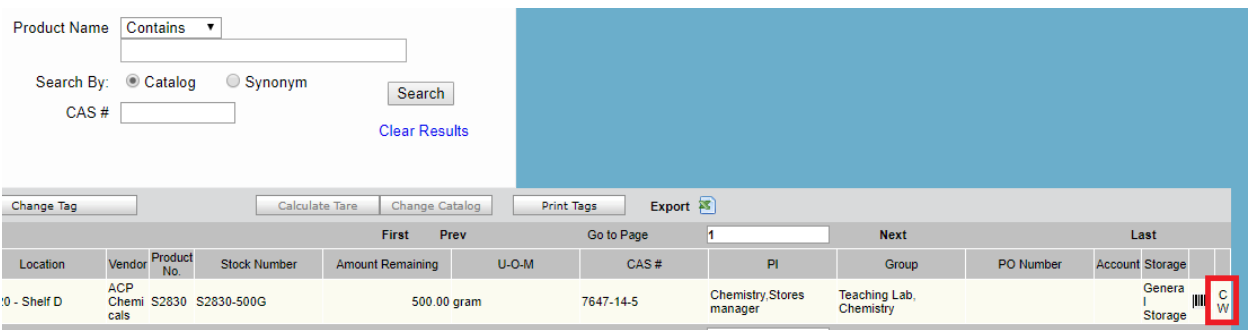

3. The corresponding Safety Data Sheet will open on a new window.